# **SUDONIX®**

#### App-Bedienungsanleitung **Outdoor WLAN Messsteckdose**

Best.-Nr. 2181463

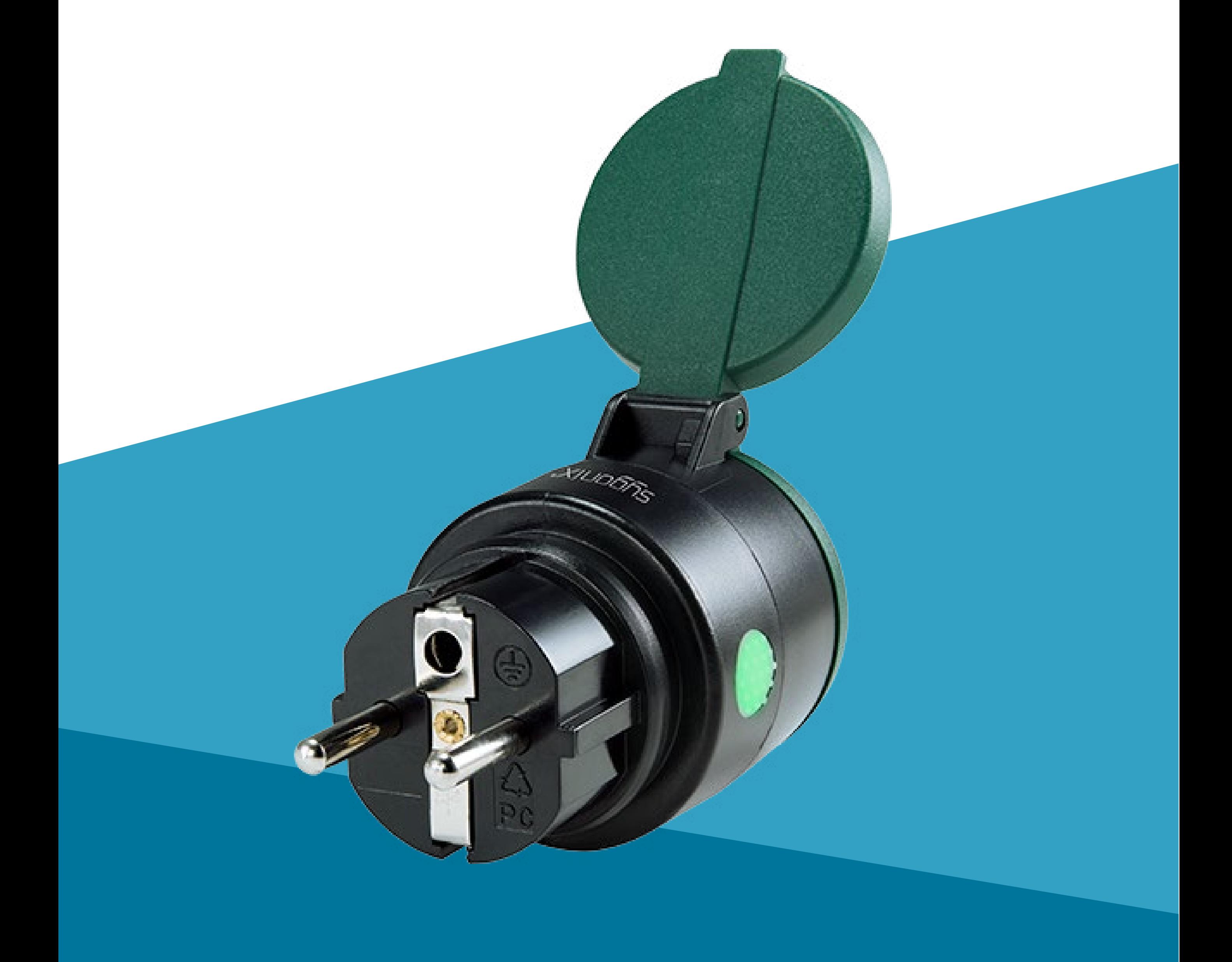

# **Inhalt**

#### **Einführung**

#### **Allgemeine Hinweise** Wichtige Informationen Impressum

#### **Anforderungen**

Netzwerkverbindung

- **Sicherheit**
- **Subnet**

#### **Mobile Anwendung (App)**

Erste Schritte Installation/Deinstallation Installieren Sie die App Hinweise zur Deinstallation Benutzerkonto Benutzerkonto erstellen Anmelden Benutzerkonto wechseln Benutzerkonto verwalten **Startseite** Bedienelemente

#### **Gerät**

Hinzufügen eines Geräts Öffnen des Gerätemenüs Bedienelement Manuelle Steuerung Timer einstellen **Zeitpläne** Kontrollprotokoll **Beheben von Störungen** Unerwartetes Handeln Gerät zurücksetzen

# **Einführung**

Sie errichten Ihr intelligentes Netzwerk, indem Sie mindestens ein Gerät als Steuergerät verwenden und Endknotengeräte wie Sensoren, Leistungsmesser und Stellglieder (z. B. Motoren) auf dem Gerät registrieren. Über die mobile Anwendung haben Sie anschließend die Möglichkeit, sämtliche der in Ihrem intelligenten Netzwerk konfigurierten Geräte zu steuern und zu verwalten.

Der blaue Rahmen stellt Tipps zur Verwendung und zu Produktbesonderheiten bereit.

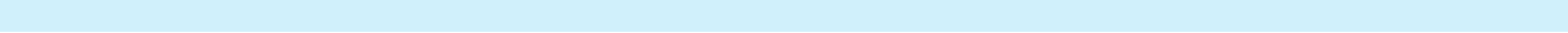

# **Allgemeine Hinweise**

### **Wichtige Informationen**

Beachten Sie Informationen in einem roten Rahmen, um Verletzungen an sich selbst oder an Drittpersonen zu verhindern und Produktschäden zu vermeiden.

Schenken Sie Informationen in einem orangefarbenen Rahmen besondere Aufmerksamkeit.

#### **Impressum**

Dies ist eine Publikation der Conrad Electronic SE, Klaus-Conrad-Str. 1, D-92240 Hirschau (www.conrad.com).

Alle Rechte einschließlich Übersetzung vorbehalten. Reproduktionen jeder Art, z. B. Fotokopie, Mikroverfilmung, oder die Erfassung in elektronischen Datenverarbeitungsanlagen, bedürfen der schriftlichen Genehmigung des Herausgebers. Nachdruck, auch auszugsweise, verboten. Die Publikation entspricht dem technischen Stand bei Drucklegung. Copyright 2022 by Conrad Electronic SE.

# **Anforderungen**

# **Netzwerkverbindung**

### **Sicherheit**

Es wird dringend empfohlen, dass Sie Ihren WiFi Router/WiFi Access Point (AP) so einrichten, dass er die sicherste Verschlüsselungsoption verwendet, die er unterstützt.

#### **Subnet**

Wenn Ihr Netzwerk in Subnets aufgeteilt ist,

müssen sich das mobile Gerät auf dem die App läuft und die Geräte Ihres smarten Netzwerks, Hosts im gleichen Subnet befinden.

# **Mobile Anwendung (App)**

Da die App regelmäßig aktualisiert wird, können sich unter Umständen einige Abweichungen zwischen der Bedienung, die in der Anleitung beschrieben ist, und der tatsächlichen Bedienung der App bemerkbar machen.

- 1. Installieren Sie die App.
- 2. Benutzerkonto erstellen.
- 3. Anmelden.

#### **Erste Schritte**

Gehen Sie zum jeweiligen App Store und installieren Sie die "Sygonix RSL RS2W"-App

Als Erstbenutzer, führen Sie folgende Schritte aus:

# **Installation/Deinstallation**

#### **Installieren Sie die App**

Die entsprechende App ist sowohl für Mobilgeräte mit Android- als auch mit iOS-Betriebssystem erhältlich.

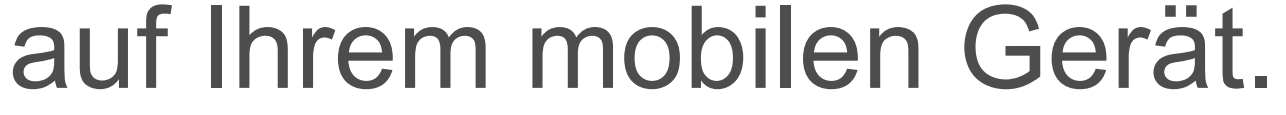

#### **Hinweise zur Deinstallation**

Wenn Sie die App deinstallieren, bleiben die Einstellungen erhalten.

Die Einstellungen werden wieder verfügbar, sobald Sie die App neu installieren und sich mit dem gleichen Konto anmelden.

# **Benutzerkonto**

Einstellungen werden in Ihrem Benutzerkonto in der Cloud gespeichert.

#### **Benutzerkonto erstellen**

Ein Benutzerkonto ist für die Gerätebedienung erforderlich.

- 1. Starten Sie die App.
- 2. Tippen Sie auf **Register account**.
- 3. Geben Sie die benötigten Daten in die Maske ein und bestätigen Sie die Eingabe mit **Submit**.
- 4. Ein neues Benutzerkonto wird für Sie angelegt. Warten Sie auf die Bestätigung der erfolgreichen Registrierung.

#### **Anmelden**

- 1. Starten Sie die App.
- 2. Geben Sie Benutzername und Passwort ein.
- 3. Bestätigen Sie mit **Login**.
- 4. Wenn Sie erfolgreich angemeldet sind, wird die Startseite angezeigt.

Wenn Sie intelligente Geräte von mehreren mobilen Geräten aus steuern möchten, installieren Sie die App auf jedem mobilen Gerät, das Sie verwenden möchten, und melden Sie sich mit den gleichen Kontodaten auf jedem mobilen Gerät an.

#### **Benutzerkonto wechseln**

Gehen Sie wie folgt vor, um zwischen den Konten zu wechseln:

- 1. Öffnen Sie die Startseite der App.
- 2. Tippen Sie auf  $\bullet$ , um die Einstellungen zu öffnen.
- 3. Wählen Sie **Exit** und bestätigen Sie die Eingabeaufforderung.
- 4. Melden Sie sich mit einem anderen Konto an.

# **Ihr Benutzerkonto verwalten**

- 1. Öffnen Sie die Startseite der App.
- 2. Tippen Sie auf  $\bullet$ , um die Einstellungen zu öffnen.

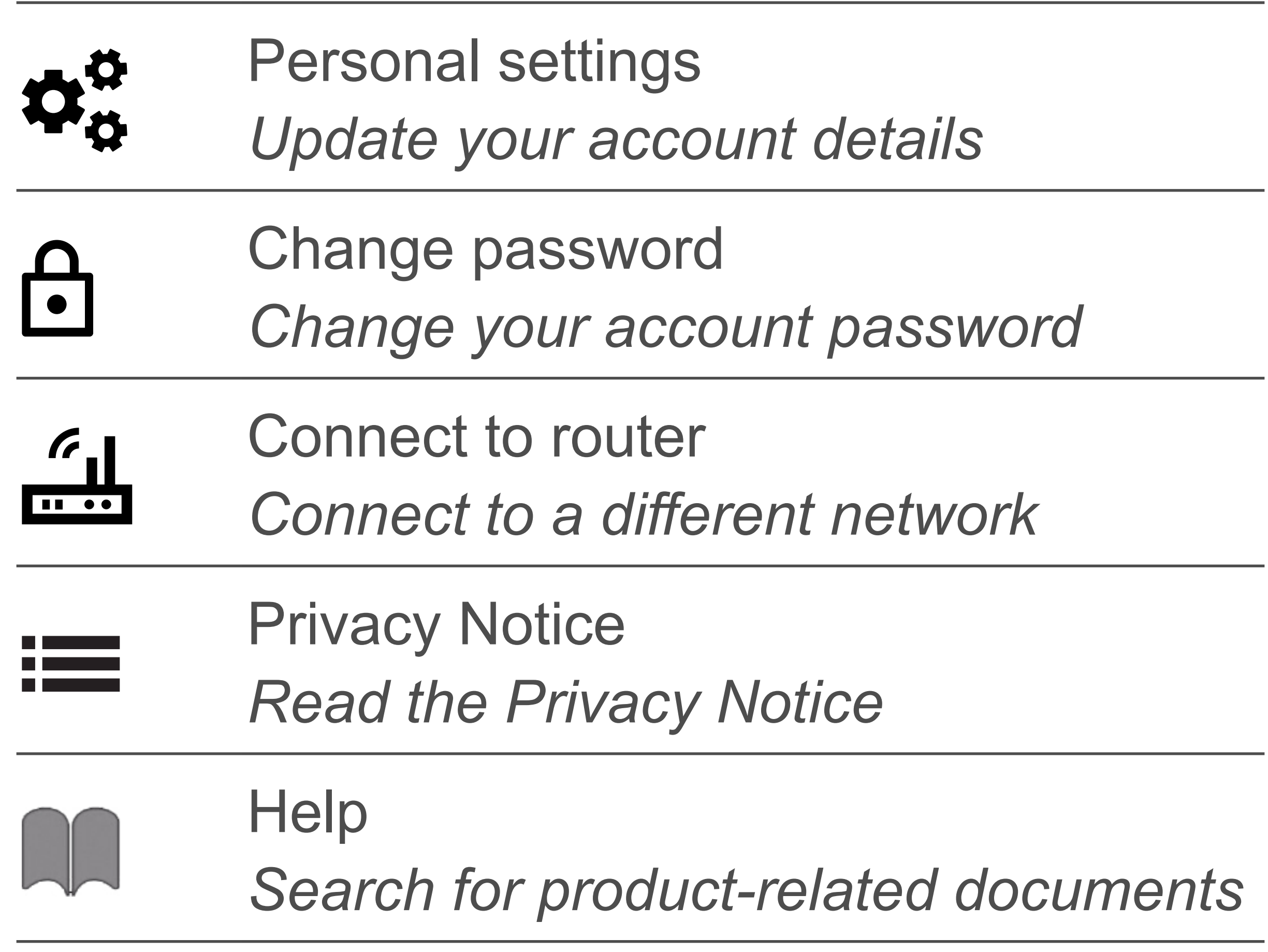

### **Startseite**

Auf der Startseite werden alle Geräte aufgelistet, die sich unter der Verwaltung Ihres Kontos befinden.

Wenn Sie sich zum ersten Mal anmelden, ist die Liste leer.

#### **Bedienelemente**

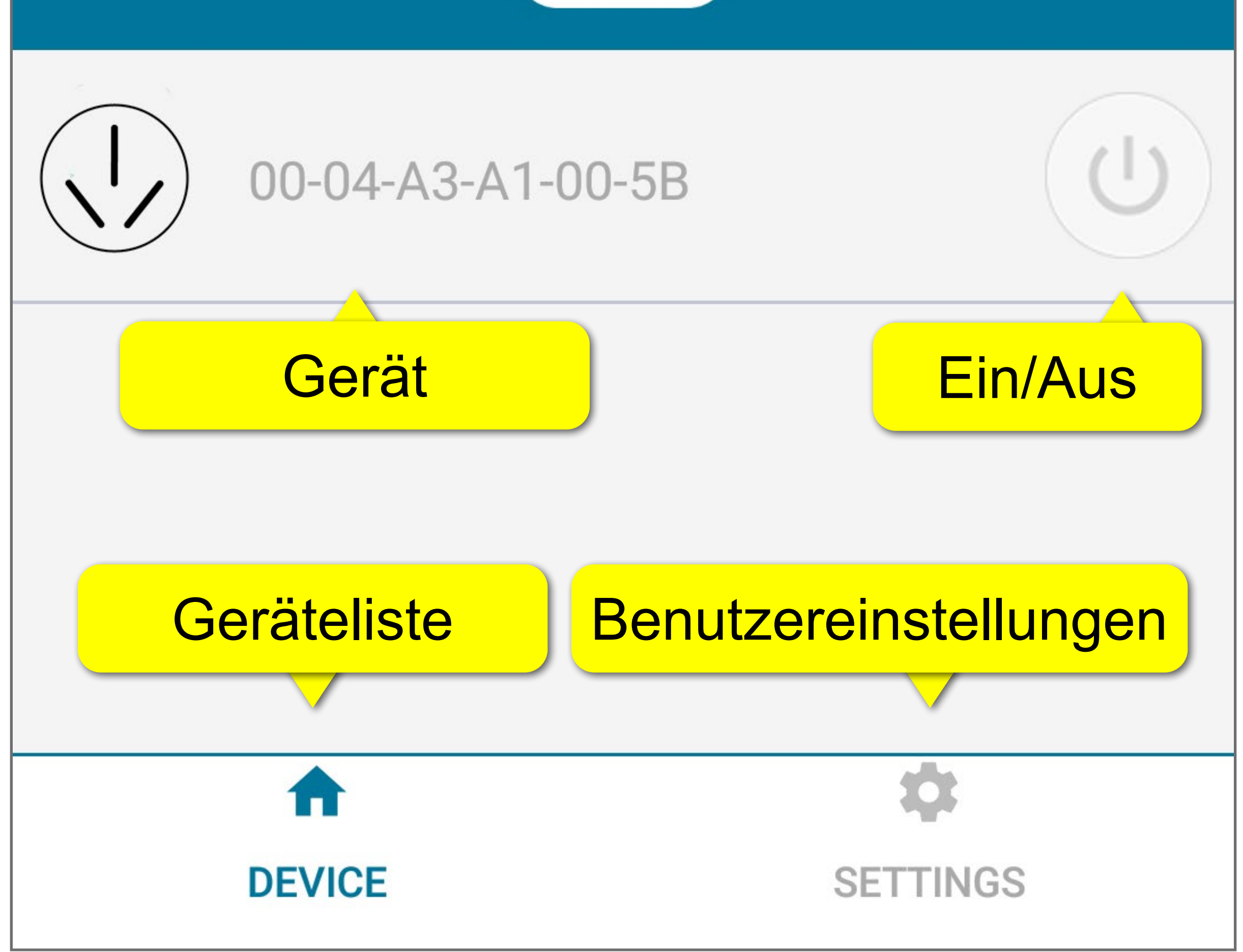

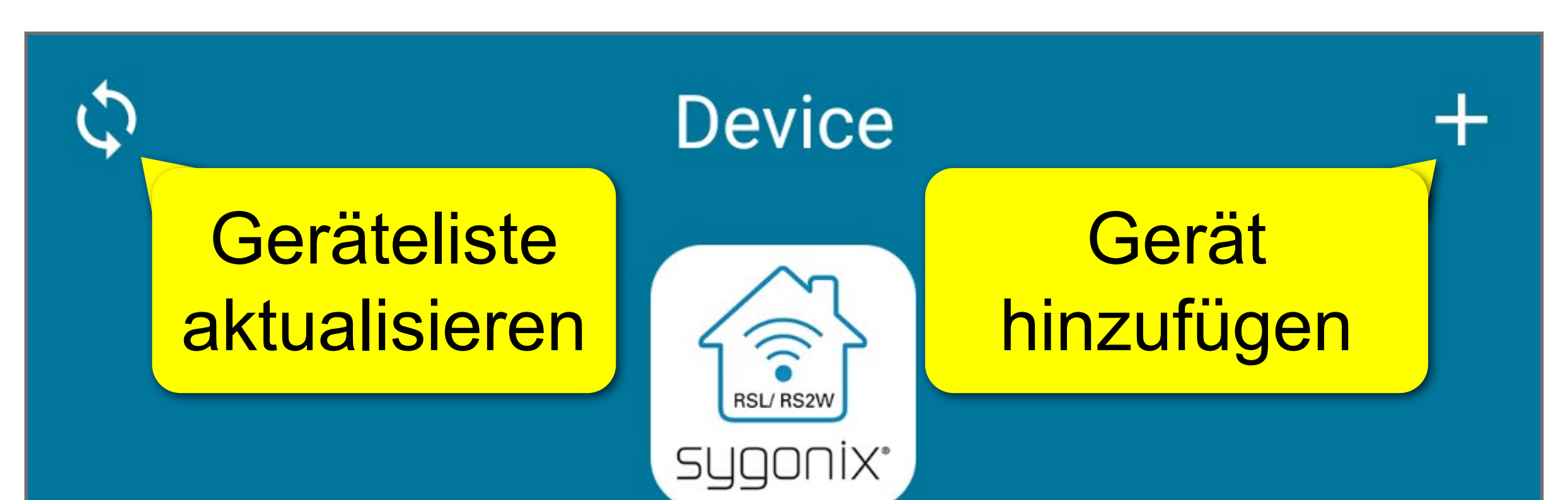

# **Gerät**

# **Hinzufügen eines Geräts**

Achten Sie bei der Einrichtung darauf, dass das Mobilgerät, auf dem die App ausgeführt wird, und das Gerät, das Sie hinzufügen möchten, sich in Empfangsreichweite des WLAN-Zugangspunktes (AP) befinden.

Ein Gerät kann nicht mit mehr als einem Benutzerkonto verknüpft werden.

Wenn Sie das Gerät einem zweiten Benutzerkonto hinzufügen, wird die Verknüpfung zum ersten Konto aufgehoben.

Stellen Sie vor dem Beginn sicher, dass Sie mit der Handhabung des Geräts bzw. der Hardware vertraut sind. Schlagen Sie ggf. in der Gateway Hardware-Bedienungsanleitung nach.

- 1. Verbinden Sie das Mobilgerät mit der App mit Ihrem WLAN.
- 2. Schließen Sie dann das Gerät an eine Wandsteckdose an.
- 3. Öffnen Sie die Startseite der App.
- 4. Tippen Sie auf **+**.
- 

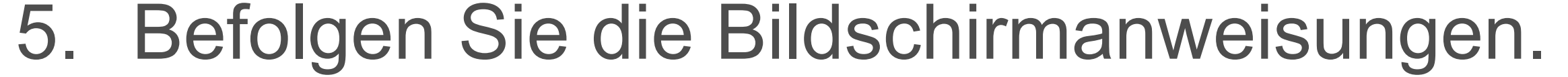

- 6. Tippen Sie auf  $\bigcirc$ , um die Geräteliste zu aktualisieren.
- 7. Das Gerät wird Ihnen nun in der Geräteliste angezeigt.

- 1. Rufen Sie das Dashboard (die Übersicht) des Geräts auf.
- 2. Tippen Sie auf das Gerätesymbol $(\langle \cdot \rangle)$

# **Öffnen Sie das Gerätemenü.**

Das Gerätemenü beinhaltet Bedienelemente zur Geräteverwaltung. Öffnen Sie das Menü wie folgt:

das Menü zu öffnen.

# **Bedienelement**

Bevor Sie beginnen Geräte zu steuern, beachten Sie die folgenden wichtigen Punkte:

#### **Achtung!**

Ihr angeschlossenes Gerät ist möglicherweise nicht für den unbeaufsichtigten Betrieb vorgesehen und kann unter Umständen eine ernste Gefahr darstellen. Niemals ein solches Gerät fernbedienen oder automatisch steuern.

Wird die Stromversorgung zur Steckdose unterbrochen, werden auch sämtliche daran angeschlossenen Geräte nicht länger mit Strom versorgt.

Die Steuerung der Steckdose erfolgt unabhängig von der Steuerung der daran angeschlossenen Geräte.

Wenn Sie die Steckdose ausschalten, bleibt der Betriebszustand des daran angeschlossenen Geräts davon unberührt.

#### **Manuelle Steuerung**

Die manuelle Steuerung der Steckdose über die (U)-Schaltfläche kann auf den folgenden drei Wegen erfolgen:

- **Startseite**
- Dashboard des Geräts
- Gerätemenü (mit Statusanzeige)

#### **Timer einstellen**

Der Timer schaltet die Steckdose nach Ablauf des festgelegten Zeitraums automatisch ein bzw. aus. Gehen Sie dazu wie folgt vor:

- 1. Öffnen Sie das Gerätemenü.
- 2. Wählen Sie **Timer**.
- 3. Entscheiden Sie, ob der Timer die Steckdose ein- oder ausschalten soll. Wählen Sie den entsprechenden Timer aus.

- 4. Stellen Sie die Zeit ein.
- 5. Tippen Sie auf  $\bigcirc$ , um den Timer zu starten. Nach Ablauf des Timers wird die Steckdose ein- bzw. ausgeschaltet.

# **Zeitpläne**

#### **Zeitplan festlegen**

Steuern Sie die Steckdose nach einem festgelegten Zeitplan. Gehen Sie dazu wie folgt vor:

- 1. Öffnen Sie die Zeitplanansicht.
- 2. Tippen und halten Sie den Zeitplan, den Sie editieren möchten.
- 3. Wählen Sie **Modify** aus dem Menü.
- 4. Ändern Sie den Zeitplan.
- 5. Tippen Sie auf  $\blacktriangledown$ , um zu speichern.

- 1. Öffnen Sie das Gerätemenü.
- 2. Tippen Sie auf **Schedule**.
- 3. Tippen Sie auf **+**.
- 4. Konfigurieren Sie den Zeitplan in der

#### Zeitplanmaske.

- **-** Hinweis: Ein und Aus können nicht gleichzeitig auftreten.
- 5. Tippen Sie auf **Save**.
- 6. Der Zeitplan wird der Zeitplanansicht hinzugefügt.

#### **Einen Zeitplan ändern**

#### **Einen Zeitplan löschen**

- 1. Öffnen Sie die Zeitplanansicht.
- 2. Tippen und halten Sie den Zeitplan, den Sie löschen möchten.
- 3. Wählen Sie **Delete** aus dem Menü.
- 4. Bestätigen Sie die Abfrage, um den Zeitplan zu löschen.

### **Kontrollprotokoll**

- 1. Öffnen Sie das Gerätemenü.
- 2. Wählen Sie **Control log** aus.
- 3. Tippen Sie auf  $\bigcirc$ , um das Protokoll zu aktualisieren.
- 4. Lesen Sie das Protokoll:
	- **-**  $\vee$  Ereignis erfolgreich abgewickelt
	- **XAbwicklungdes Ereignisses fehlgeschlagen**

Das Kontrollprotokoll protokolliert Geräteaktivität.

Das Protokoll zeigt Ihnen, wann und wie das Ereignis ausgelöst wurde (z.B. manuell, über Timer) und was die Aktion war (z.B.

ausgeschaltet, eingeschaltet).

#### **Protokoll ansehen**

#### **Protokoll löschen**

- 1. Öffnen Sie das Gerätemenü.
- 2. Wählen Sie **Control log** aus.
- 3. Tippen Sie auf **x**.
- 4. Bestätigen Sie die Abfrage, um das

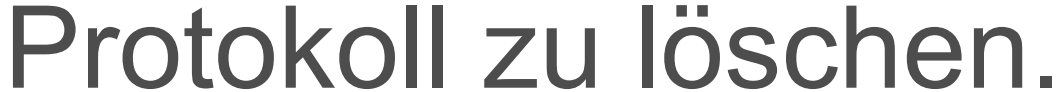

# **Beheben von Störungen**

### <span id="page-16-0"></span>**Unerwartetes Handeln**

Es kann vorkommen, dass das Gerät eine Aktion auslöst und Sie nicht verstehen wieso. Mögliche Gründe sind unter anderen:

- Ein Zeitplan ist im Gerät festgelegt
- Eine Regel ist im Gerät festgelegt
- Ihre Einstellungen in Conrad Connect steuern Ihr Gerät.
	- Es wurde eine Regel auf dem Gerät

Das Gerät ist mit einem anderen Gerät verlinkt.

festgelegt, bevor es mit einem Gerät verknüpft wurde.

Wenn Sie die Ursache für das unerwartete Verhalten nicht finden können, setzen Sie das Gerät gemäß den Anweisungen in [Gerät](#page-17-0)  [zurücksetzen](#page-17-0) zurück.

### <span id="page-17-0"></span>**Gerät zurücksetzen**

Das Zurücksetzen des Geräts kann dazu beitragen, unregelmäßiges Verhalten zu beheben, wie z.B.:

- Unerwartete Reaktionen (siehe [Unerwartetes Handeln](#page-16-0))
- Nicht reagierend

Trennen Sie die WLAN-Steckdose von der Stromversorgung und warten Sie

Sollte das Gerät nicht ordnungsgemäß funktionieren oder die Verbindung zum WLAN nicht möglich sein, muss unter Umständen eine Zurücksetzung vorgenommen werden:

10 Sekunden.

■ Schließen Sie sie nun wieder an die Stromversorgung an.